**ICERRECTORÍA DE ASUNTOS ECONÓMICOS** Y GESTIÓN INSTITUCIONAL

**DIRECCIÓN DE GESTIÓN INSTITUCIONAL** 

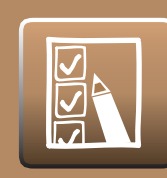

## Rol: Estudiante ENCUESTA DOCENTE

 Para contestar la Encuesta Docente, debe acceder a **www.u-cursos.cl** donde debe ingresar su nombre de usuario y contraseña, la cual corresponde a su cuenta de UChile. **1**

 Clic en la opción instituciones (parte inferior izquierda de su pantalla). **2**

 Clic en el nombre de su facultad o instituto. **3**

20 **GUIA**  Una vez que ingrese, debe hacer clic en el módulo **"Encuestas Uchile", desde el menú superior,** (Figura 1). **4**

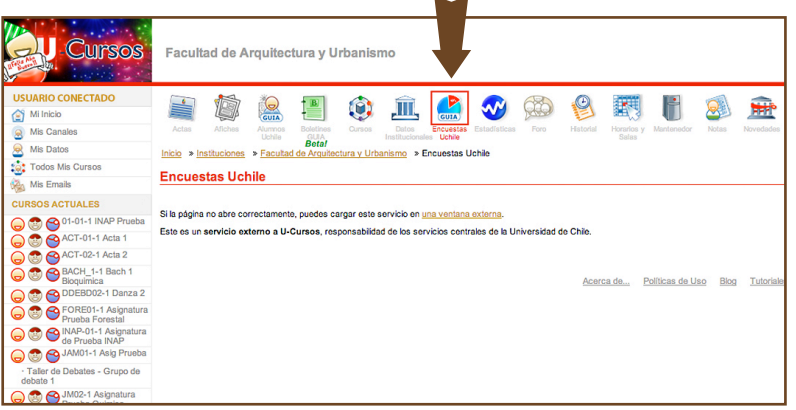

Figura 1

 Al realizar lo anterior, aparecerá una página donde se mostrará un listado con todos sus cursos para la Evaluación Docente. Deberá seleccionar la encuesta que desea contestar, haciendo clic en la opción Responder de la respectiva encuesta, (Figura 2). **5** Responder

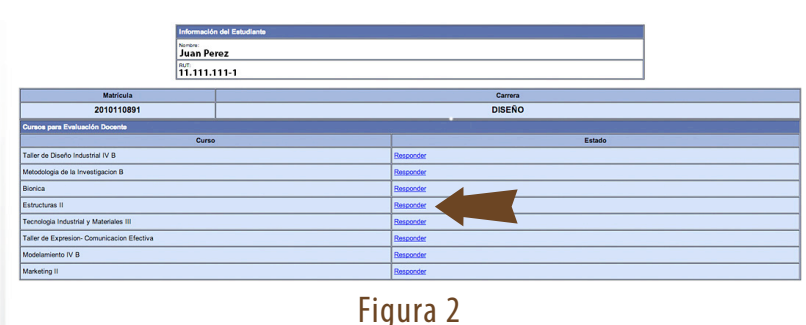

Deberá contestar todas las preguntas de la encuesta, ya que son de carácter obligatorio.

 Una vez que termine de contestar la encuesta, debe presionar el botón **para al para que la encuesta quede ingresada en** el sistema. **6**

 Puede descargar un comprobante de que realizó la respuesta de la encuesta, haciendo clic en el botón **"Comprobante Encuesta**", (Figura 3). **7**

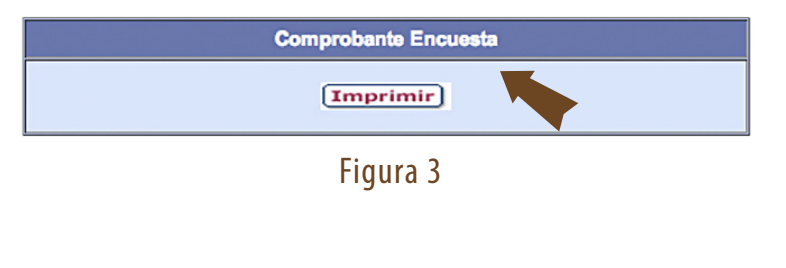

*Compatibilidad: Navegadores Internet Explorer, Mozilla Firefox y Google Chrome en sus versiones más recientes.*